### **BODI YA USAJILI WA MAKANDARASI**

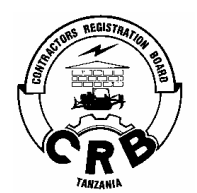

#### **KUSAJILI MIRADI KWA NJIA YA MTANDAO**

**Bodi inapenda kuwataarifu Makandarasi wote nchini kwamba maombi ya kusajili miradi yanafanyika kwa njia ya mtandao. Maombi yatakayowasilishwa kwa kujaza fomu hayatapokelewa wala kushughulikiwa.** 

**Ili kuupata mfumo wa kukuwezesha kusajili miradi mtandaoni, ingiza "URL"**  *https://mis.crbtz.org* **au fuata "link" kupitia tovuti ya Bodi, [www.crb.go.tz](http://www.crb.go.tz/) (online services)**

**Watumiaji wenye "username ID" na nywila, "password" wanazotumia kujaza fomu za mrejesho (Annual Return Forms) watazitumia akaunti zao hizo kupata mfumo wa usajili wa miradi. Watumiaji wapya watajisajili kutumia mfumo kwa kuchagua ''Register'' ili kusajili akaunti ya kutumia mfumo. Mtumiaji atajaza taarifa zote zitakiwazo na kuchagua "Submit". Utambulisho wa mtumiaji, "username ID" na nywila, "password" vitatumwa kwa mtumiaji kupitia barua pepe iliyoingizwa na mtumiaji kipindi cha kujisajili mtandaoni.** 

**Ili kusajili mradi mtandaoni, mtumiaji aliyejisajili ataingia mtandaoni kupitia "URL" au "link" kwa kuingiza utambulisho wa mtumiaji, "username ID" na nywila, "password" kama ilivyoelekezwa awali. Kupitia ukurasa utakaojitokeza, mtumiaji atabofya "Enter Project Details" ikifuatiwa na "Create new Project"' na kuingiza taarifa zote zitakiwazo na kisha kubofya "Submit" baada ya kukamilisha.**

**Mwombaji kisha atabofya "Assign contractor to project" ikifuatiwa na "Create new Project"'**

**Mwombaji ahakikishe anaingiza taarifa sahihi za mradi kwani Bodi ikibaini udanganyifu wowote kipindi cha ukaguzi wa mradi, hatua kali za kisheria zitachukuliwa dhidi ya mkandarasi husika.** 

**Maelekezo zaidi ya jinsi ya kuufikia mfumo na kusajili mradi mtandaoni yanapatikana katika tovuti ya Bodi, [www.crb.go.tz](http://www.crb.go.tz/).** 

> **R. NKORI MSAJILI**

## **EXTERNAL USER GUIDE FOR PROJECT REGISTRATION**

#### **Introduction**

Project registration is the requirement of section 19A of the Contractors Registration (Amendment) By-Law 2005

1. Login or click **Register** to create account if you don't have an account or click **Forgot Password** to retrieve forgotten password

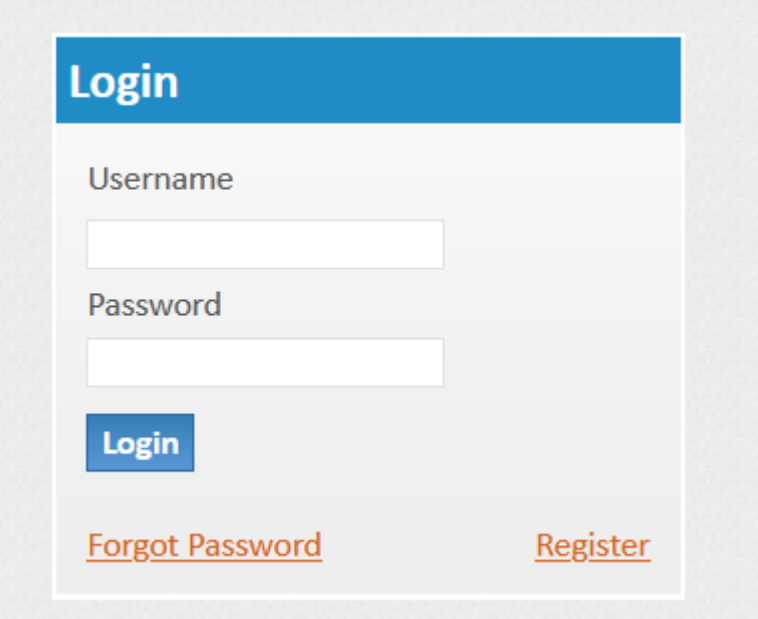

2. After successful login a home screen will be displayed

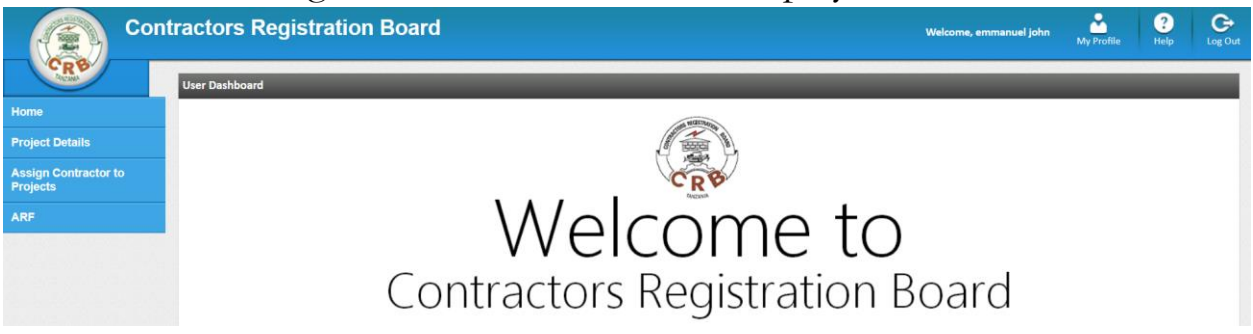

**STEP1**

3. Click **Project Details** menu on your left then click **New Project** to enter project related information. Fill all fields in the form, fields with asterisk (\*) are mandatory. After filling the form click **Submit** button

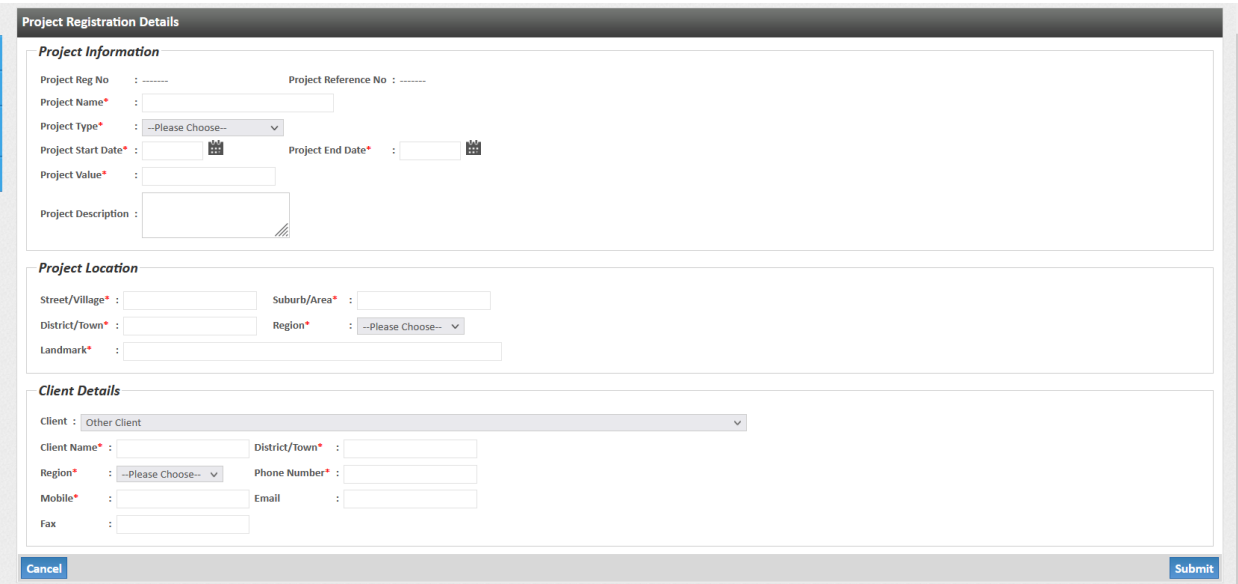

4. Once the form is submitted, the system will generate project registration Reference Number that will be used in the next stage

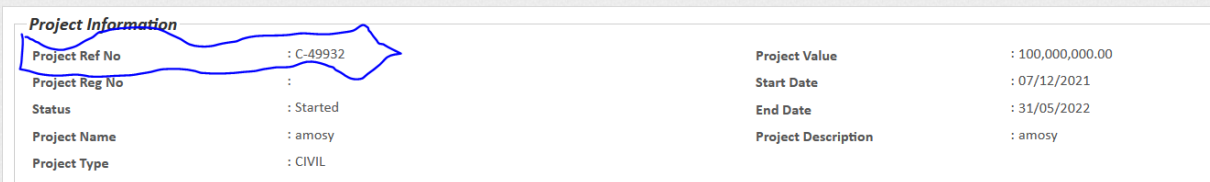

#### **STEP2**

- **5.** Click **Assign Contractor to Projects** menu on your left then click **New Project**
- **6.** Enter project registration reference number generated at step4 then click **Get Project Details**

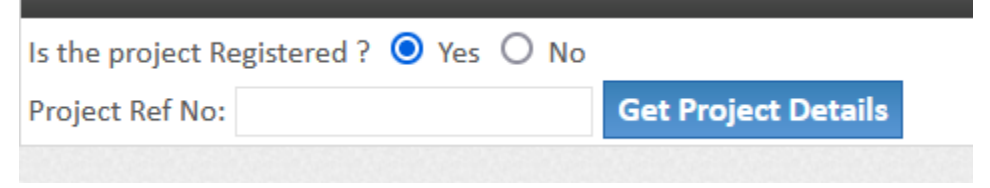

**7.** Select contractor type and enter **CRB** Registration number then click **Search**

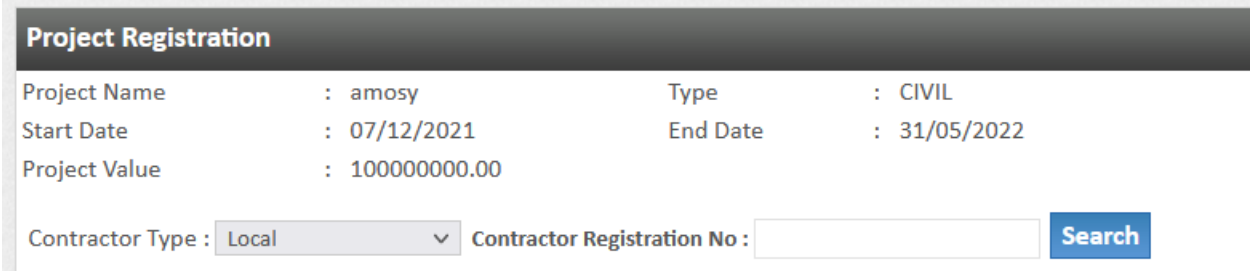

- 8. Fill up the form and click **Submit, Fields with** asterisk (\*) are mandatory
- 9. Once submitted the form will be ready for review by the officer responsible for project registration.
- **10.**After review the officer will approve the submission and the system will generate project registration fee and control number

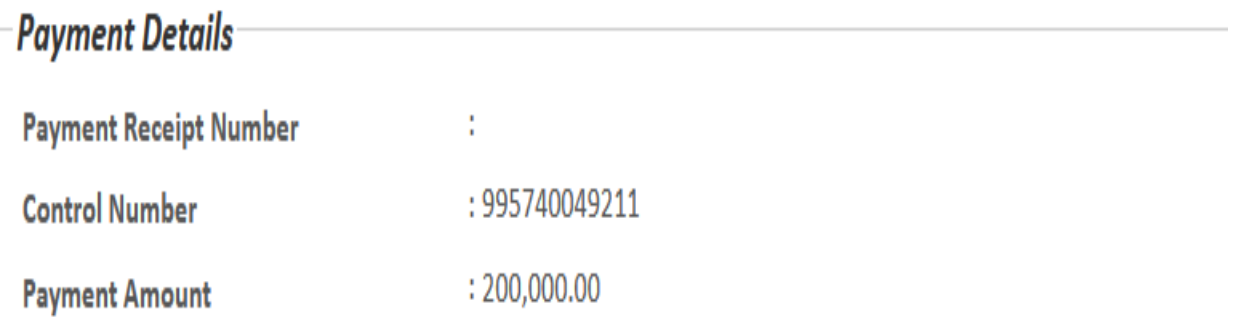

**11.**After the fee is paid the Officer will register the project and the system will generate Project Registration Sticker number

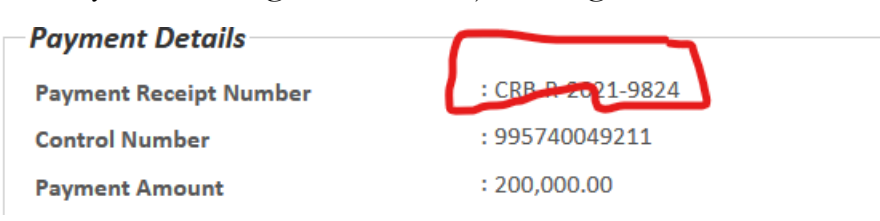

# **12.**Once the project is registered, click view to show Signboard details

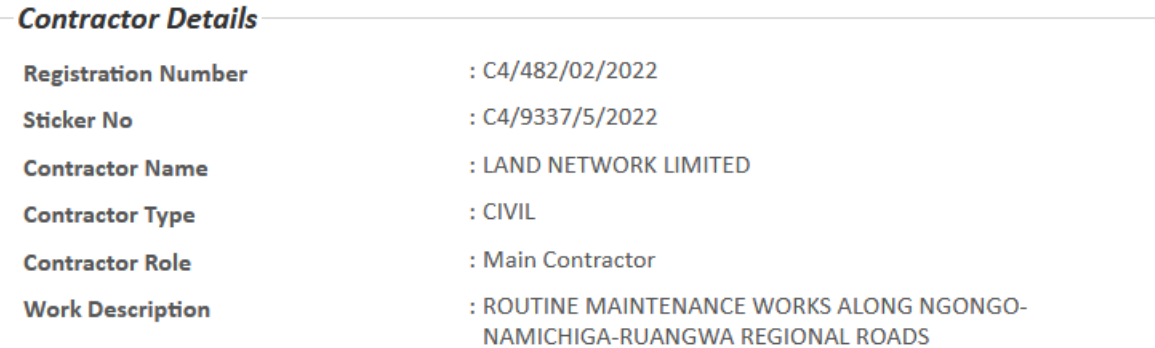